## **HOW TO CONVERT OLD PAF DATABASES TO PAF 5**

The following instructions document the steps to follow when converting PAF 2.31 databases, PAF 3.0 databases, or PAF 4.0 databases to a PAF 5.0 database.

It often happens that you are handed an old floppy or a set of floppies that its owner says contains a PAF database, but you are not given any details about what version of PAF the database is stored. Furthermore, they may not even know if it is the actual database, or a backup of the database.

(Note: This document assumes that you have a PC running Windows 95, 98, NT, ME, 2000 or XP and that your computer has a drive to read the floppy disk containing the database; either 3.5" or 5.25". If the file has been e-mailed to you, or is already on your hard drive, then a floppy drive will not be necessary unless you need to put the converted file on a floppy to deliver it to the owner.)

Step One: Determine the PAF version of the database and if it is an actual database or a backup. Place the floppy disk in the disk drive. Click on the START icon on the Windows task bar – usually in the lower left corner of your screen. Select PROGRAMS from the pop-up menu and click on Windows Explorer. (In Windows XP, this program is part of the ACCESSORIES option.)

> Using the Folders portion on the left side of the Explorer screen, click on the plus sign in front of My Computer and then click on the label of the disk drive that contains the floppy you wish to search. For example, it should be something like: 3½ Floppy (A:). Once the drive's label is highlighted, the contents of the floppy will be displayed in right side of the screen. Depending on how you have set the properties of your system, you should see a listing of files, or a set of icons that represent files.

A PAF 2.31 database will have six files with files names as follows:

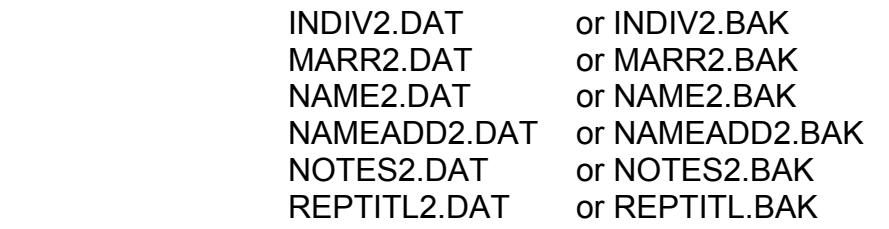

 If the files have the .DAT file extension, then your database is a copy of the actual PAF database. If the files have the .BAK file extension, then you have a backup copy of the database. If the database takes up more than one floppy disk, you may not see all six files on the first floppy. If you are only given one floppy and you do not see all six of the files displayed, then you do not have the complete database, and will not be able to complete the conversion.

 A PAF 3 or PAF 4 database will have a single file name that reflects the title of the database with a file extension .PAF, such as SMITH.PAF. Whether your file is a PAF 3 or PAF 4 database is not crucial, because either version can be converted by the PAF 5 program.

 A backup of a PAF 3 or PAF 4 database will have a file extension .BAK, such as SMITH.BAK. To determine which version you have, you must attempt to restore the database using either PAF 3 or PAF 4 to see which version successfully performs the restoration.

 A PAF 5 database will have a single file name that reflects the title of the database with a file extension .PAF, such as SMITH.PAF. A backup of a PAF 5 database will have a file extension .ZIP, such as SMITH.ZIP.

Step Two: Determine the steps necessary to convert the data. Use the table below to identify the process you must follow. In each case, you have a choice of letting the PAF program perform the conversion directly, or of creating a GEDCOM file which can then be imported into your PAF 5 program. The option you choose may be limited by which versions of the PAF software you have available on your computer. For example, whenever you have a backup file, you will need the corresponding version of the PAF program to restore the file to a database. Likewise, if you wish to use the GEDCOM option, you will need to have the corresponding version of the PAF program.

> PAF 5 will convert PAF 3 and PAF 4 databases directly, but will not convert a PAF 2.31 file directly.

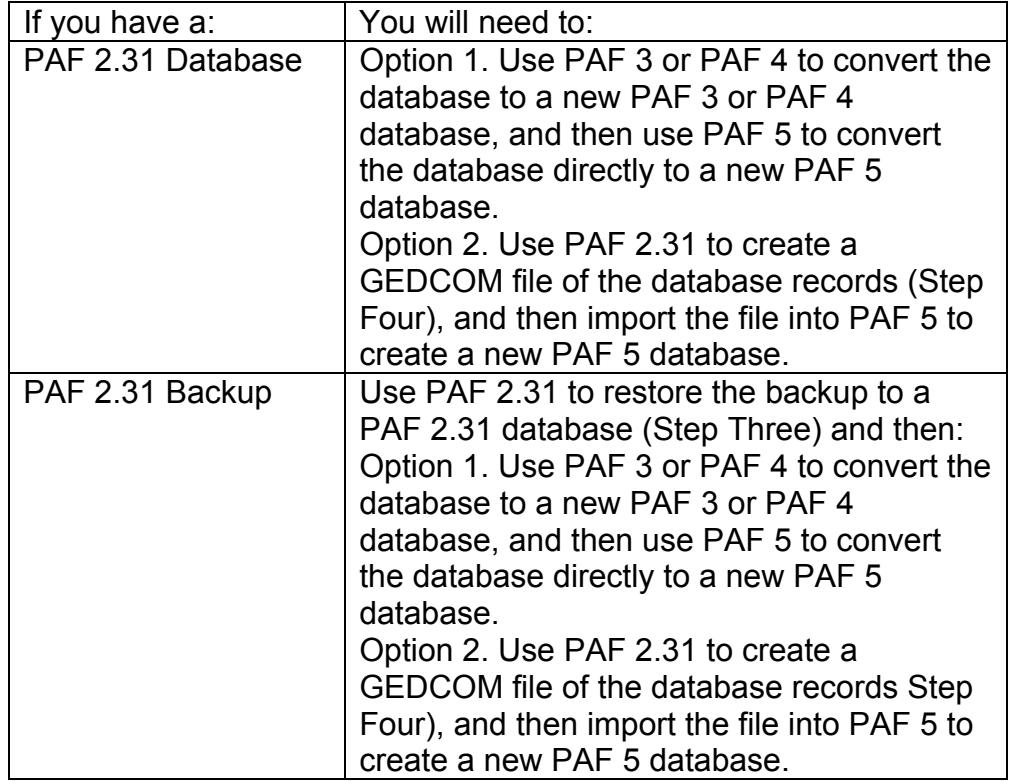

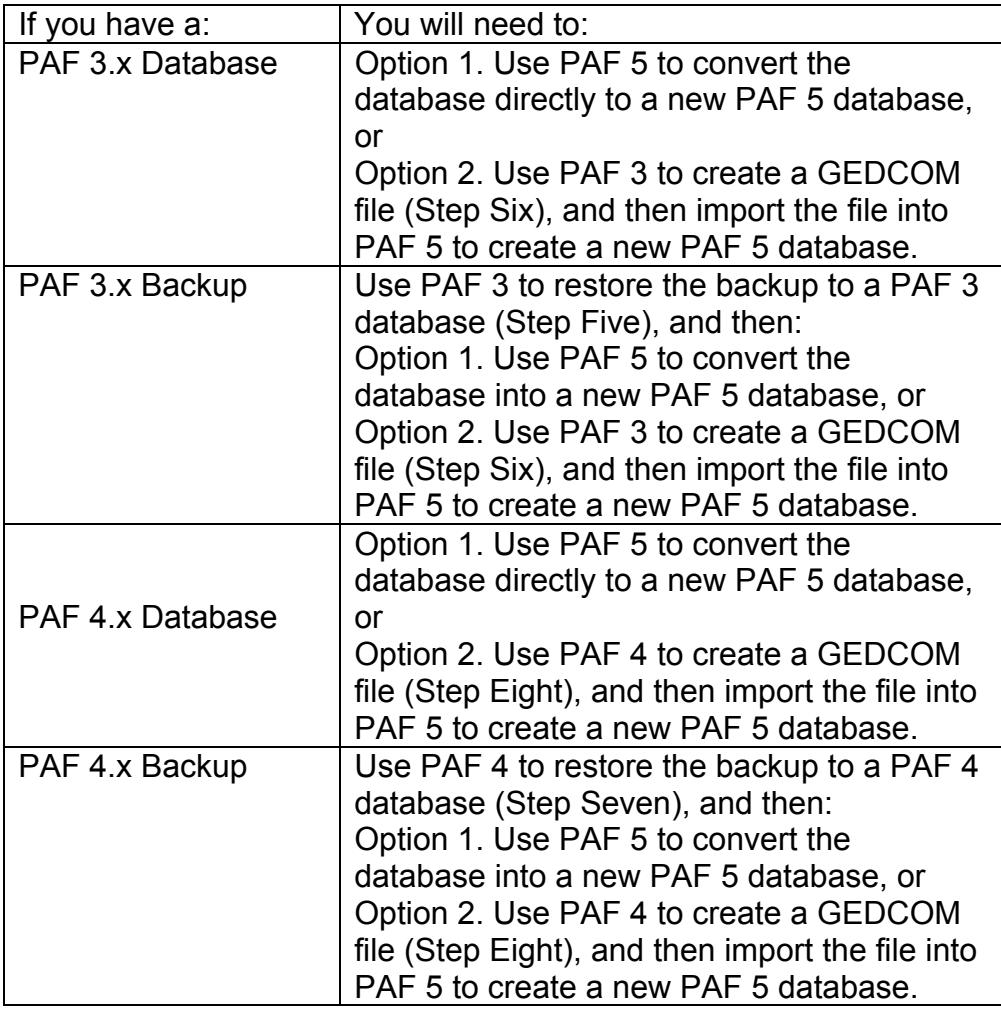

Step Three: Restoring a 2.31 Backup file to a PAF 2.31 Database.

With the floppy disk in the disk drive, start the PAF 2.31 program. The program name will be FR.EXE and it will open up a DOS Window displaying FAMILY RECORDS PROGRAM, Version 2.31. Remember that you will not be able to use your mouse in a DOS program. At the bottom of the Window it will say "On-line help (ALT-H) is available. Press <Enter>." Press Enter to bring up the Main Menu containing eleven options from 1. Add Records to 0. Return to System. Choose option A. Utilities to bring up the Utilities Menu.

(Note: If you already have an existing PAF 2.31 database on your computer that you do not wish to lose, you will need to temporarily change the directory where the new database will be restored. If this is the case, enter 3 and press Enter to "Temporarily change configuration." A very busy Window labeled TEMPORARY CONFIGURATION will be displayed. The third item in the Window should be "Drive for Data Disk:" Change the path specification on this line to something different making sure that it does not point to a directory where you might have an existing database. For example, you might enter C:\PAF23TP to create a temporary directory for this new database. The directory need not already exist, and the name must not contain more than 8 characters. Press F1 to Save changes and Continue,

and then press F1 again to Save changes and Exit. This will return you to the Utilities Menu.)

Enter 6 to Restore Data Files from Backup Disk and press Enter. If the PAF program discovers an existing database on your computer, it will ask if you wish to replace it with the new backup file. If you do not wish to lose the existing database, enter N, press Enter and follow the steps in the note above. If you don't care about the existing file, enter Y and press Enter. A Restore Data Files window will appear asking for the "Drive to restore from:" It usually will indicate the drive letter of your floppy drive (A:). If necessary, change the drive letter to the letter of the drive containing the backup file. Press F1 to begin the restore process. If there is more than one floppy, you will be prompted to load the subsequent disks and press F1 to continue. When the database has been restored, you will be returned to the Utilities Menu.

If there is something wrong with the files, or the floppy has been damaged, you may receive a warning message. Press F2 to quit the restore process. In some case, all or part of the database may actually have been restored, or you may not be able to recover anything.

At the Utilities Menu enter 4 and press Enter to display the statistics about what was restored. You will be able to note the number of records in the database and determine if you have the expected results. It is also a good idea to check the data files. Enter 8 and press Enter to check and fix any problems with the database. Enter 0 and press Enter to return to the Main Menu. On the Main Menu, enter 4 and press Enter to open the database in "Pedigree Search" mode. You will be able to navigate around in the database to see what information is in the database. To exit the database, enter X to exit, enter 0 and press Enter twice to return to the system. The DOS Window for PAF 2.31 will disappear. You now have a PAF 2.31 database ready for the next step.

## Step Four: Creating a GEDCOM file from a PAF 2.31 database.

In your PAF 2.31 directory you will find a program labeled GIE.EXE. Click on this program to start the GENEALOGICAL INFORMATION EXCHANGE program in a DOS Window. At the bottom of the Window it will say "On-line help (ALT-H) is available. Press <Enter>." Press Enter to bring up the Main Menu. Enter 3 to chose the Genealogical Data Communication (GEDCOM) option and press Enter. Then enter 1 and press Enter to create a GEDCOM file. The next screen will request three details: 1. where the database is located on your computer, 2. where you want to put the GEDCOM file, and 3. a filename for the GEDCOM file. For the first item, Family Records Data Disk, enter the path where the PAF 2.31 database is located on your computer. For the second item, GEDCOM File Disk, enter the path where you would like to save the GEDCOM file. It can be the same path as the first item, or it can be a floppy drive. The third item, name of GEDCOM file, should be a filename you will remember that is less than 8 characters. For example, if the file contains the Thomas family database, you can give it the filename THOMAS. You do not need to enter the .GED file extension. Press F1 to

continue. Next you will see the CREATE GEDCOM FILE MENU which asks which records in the database you wish to put in the GEDCOM file. Normally you should select all the records. Enter 5 and press Enter to select the complete database. Next you will be given the option to include the submitter's name and address. If you wish to enter the name of the database's owner, fill in the fields and press F1 to continue. Otherwise press F2 to skip the submitter and continue. Next you will be asked to specify which notes to include. Normally you should enter 2 to select all notes and press Enter. On the next screen, you will enter 1 and press Enter to indicate that the GEDCOM file should be formatted for a PAF 2.31 file. Finally, you will be given an empty screen in which you can enter any comments you would like to add to the GEDCOM file. If you wish to write some comments, enter them here and press F1 to continue. Otherwise, press F2 to skip to the next step. The next screen will display the progress of the GEDCOM creation showing the Individual records and the Marriage records being generated. When the process is complete, press Enter to return to the GEDCOM Menu. Enter 0 and press Enter to return to the Main Menu, then enter 0 and press Enter to return to the system. The GIE window will disappear. You now have a GEDCOM file that can be imported into a new PAF 5 database.